# TABLEUR

# **1- Fonctionnalités de base**

 **Tableur** (ou chiffrier**)** est un logiciel d'application qui permet de :

- **Créer, manipuler des tableaux ;**
- **a** Calculer des données ;
- **Présenter des données sous forme de graphique.**

## **Exemple de logiciel du tableur**

- **Microsoft Excel**
- **Quattro pro**
- **Open calc**
- ………

# **2- L'environnement du travail**

## **2-1-Démarrage de Microsoft Excel 2007**

Pour démarrer Microsoft Excel 2007 :

Cliquez sur **démarrer** /**Tous les programmes**/**Microsoft office**/ **Microsoft office Excel 2007**

## **2-2-Description de la fenêtre d'Excel**

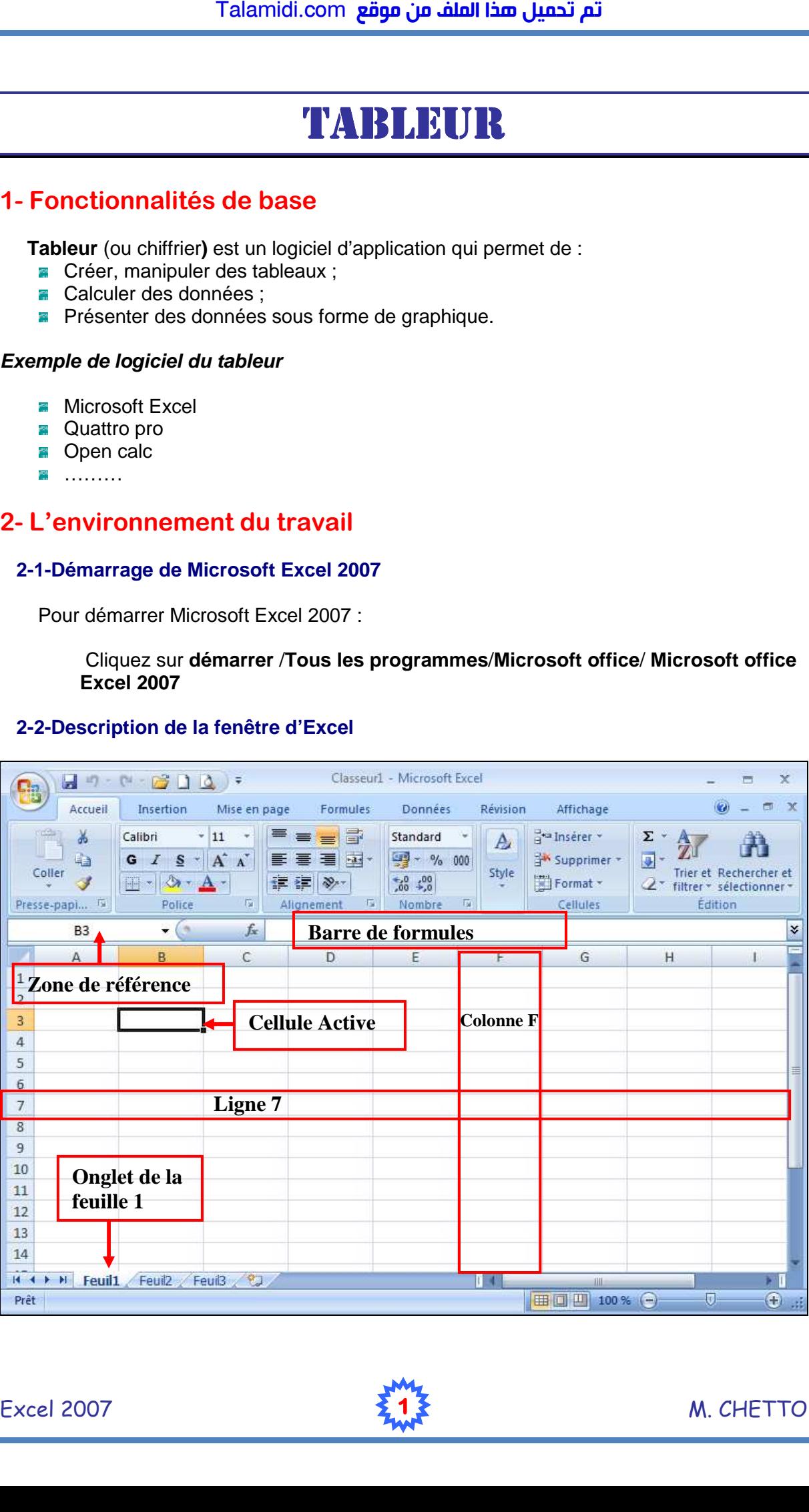

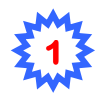

## **2-3-Classeur**

- **Un classeur** : est un document électronique contenant plusieurs feuilles de calcul.
- **Une feuille de calcul** : est un tableau électronique de **1 048 576** lignes et **16 384** colonnes.
- **Les lignes** sont numérotées de **1** à **1 048 576** et **les colonnes** sont nommées de A…Z, AA…AZ, BA…… ZZ, AAA………XFD
- **La cellule** : est l'intersection d'une ligne et d'une colonne.
- Chaque cellule à une **adresse** ou une **référence** Exemple **A2** (l'intersection de la ligne**2** et la colonne **A**)

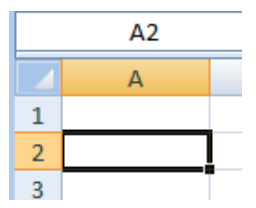

# **3- La gestion des données**

## **3-1-La saisie des données**

Les types des données à saisir dans une cellule sont :

- **Texte** (étiquettes) : Lycée Ibn Batouta Année 2011/2012
- **Valeurs** : 125,45 **−** 01/06/2011 **−** 10 :30 **−** 40% **−** 10 **€**
- **Formules** : =D3+D4 **−** =Somme (B2 :B14) **−** = 420\* 15

Pour saisir une donnée dans une cellule :

- Cliquez sur la cellule
- Tapez votre donnée
- Appuyez sur la touche **Entrée** pour valider la saisie.

#### **3-2-Modifier le contenu d'une cellule**

Pour modifier le contenu d'une cellule :

- Cliquez sur la cellule à modifier
- Cliquez directement dans **la barre de formule** et saisissez les modifications.
- **Appuyez sur Entrée pour valider la modification**
- Ou bien

**Double cliquez sur la cellule à modifier et saisissez les modifications** 

#### **3-3-Sélectionner des cellules**

#### **Sélectionner une plage des cellules :**

 Pour sélectionner une plage (ensemble des cellules adjacentes) des cellules : Cliquez sur la première cellule, puis glissez la souris vers la dernière cellule.

#### **Exemple d'une plage de cellules (B1 :D5)**

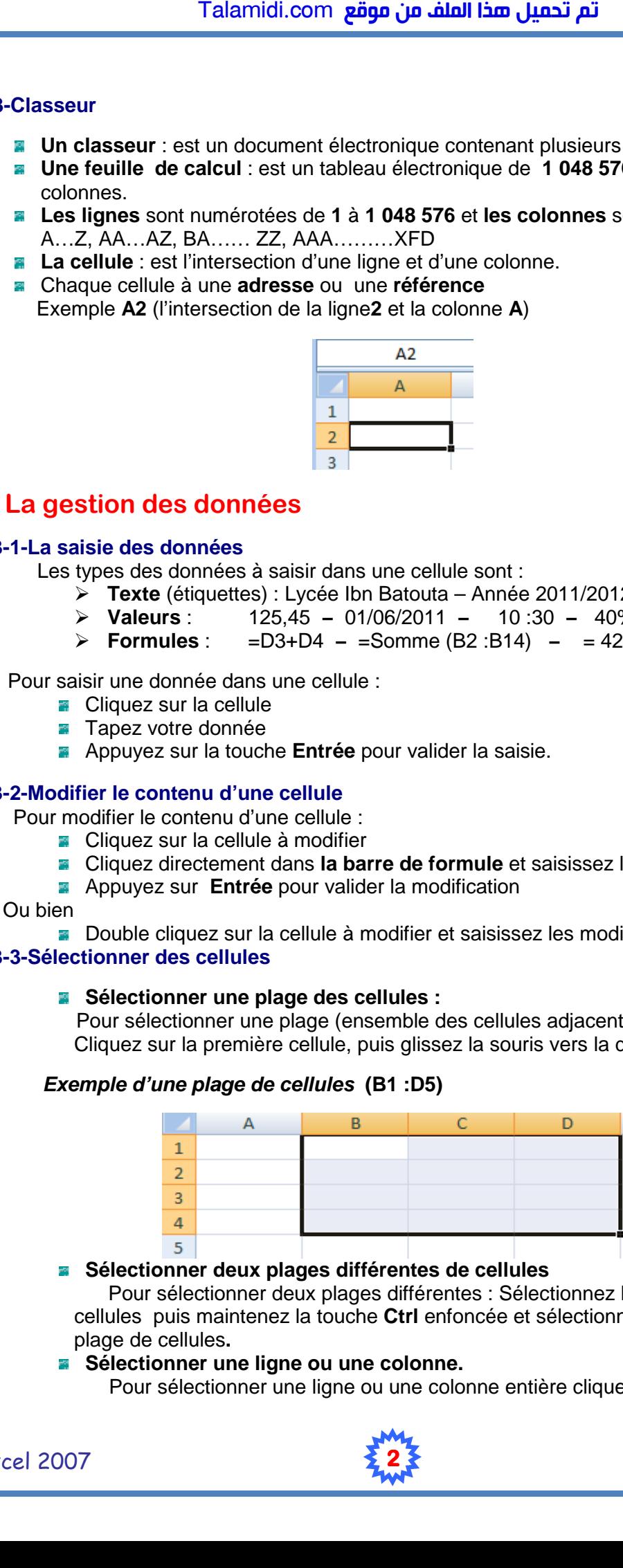

#### **Sélectionner deux plages différentes de cellules**

 Pour sélectionner deux plages différentes : Sélectionnez la première plage de cellules puis maintenez la touche **Ctrl** enfoncée et sélectionnez la deuxième plage de cellules**.** 

#### ■ Sélectionner une ligne ou une colonne.

Pour sélectionner une ligne ou une colonne entière cliquez sur sa référence

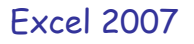

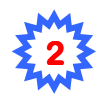

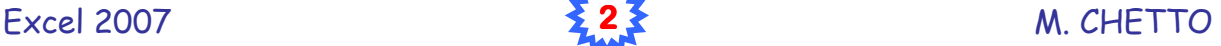

#### **3-4-Effacer le contenu d'une cellule**

Pour effacer le contenu d'une cellule :

- Sélectionnez la (es) cellule(s) à effacer.
- Appuyez sur la touche « **Suppr** »

#### **3-5-Copier le contenu d'une cellule**

Pour copier le contenu d'une cellule :

- Sélectionnez la (es) cellule(s) à copier.
- Dans le menu **Edition** cliquez sur **Copier**.
- Activez la  $(es)$  cellule $(s)$  de destination
- Dans le menu Edition cliquez sur Coller

#### **3-6-Déplacer le contenu d'une cellule**

Pour déplacer le contenu d'une cellule :

- Sélectionnez la (es) cellule(s) à déplacer.
- Dans le menu Edition cliquez sur Couper.
- Activez la cellule de destination
- Dans le menu **Edition** cliquez sur **Coller**

#### **3-7-Recopie incrémentée et répétitive**

■ Sélectionnez une cellule de données

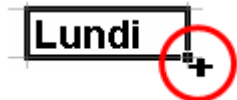

- Placez le pointeur sur le petit carré noir au coin inférieur droit de la cellule
- Gardez le doigt sur le bouton gauche, puis déplacez le pointeur vers le sens souhaité
- Le contenu de la cellule va se recopier (incrémentée) dans les cellules sélectionnées.

#### **Exemple :**

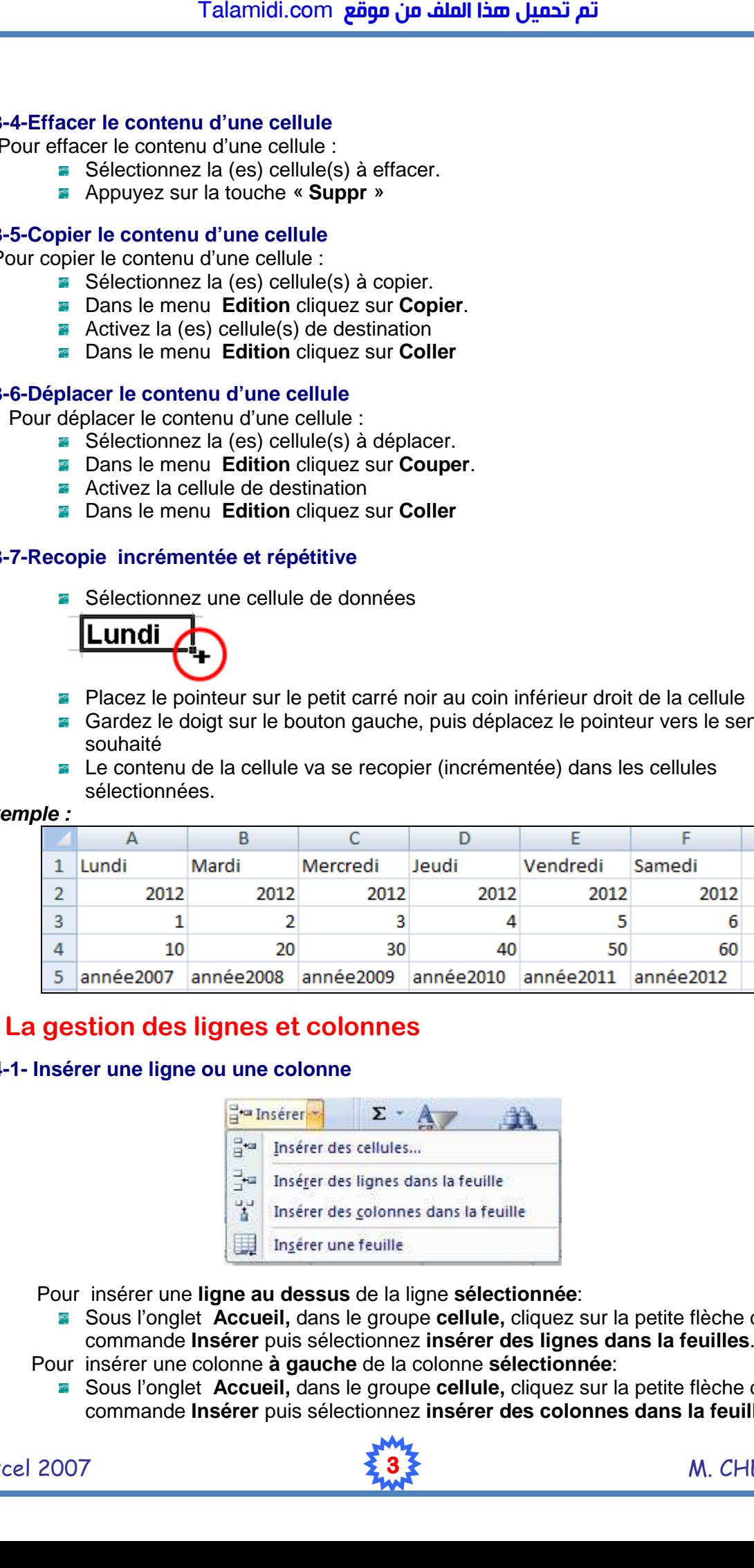

# **4- La gestion des lignes et colonnes**

#### **4-1- Insérer une ligne ou une colonne**

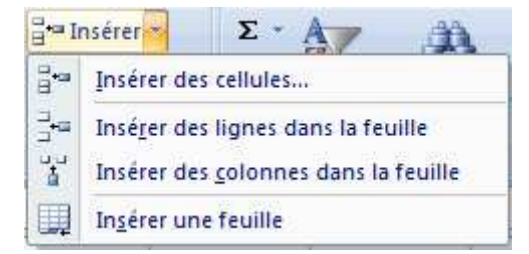

Pour insérer une **ligne au dessus** de la ligne **sélectionnée**:

- Sous l'onglet **Accueil,** dans le groupe **cellule,** cliquez sur la petite flèche de commande **Insérer** puis sélectionnez **insérer des lignes dans la feuilles**. Pour insérer une colonne **à gauche** de la colonne **sélectionnée**:
- - Sous l'onglet **Accueil,** dans le groupe **cellule,** cliquez sur la petite flèche de commande **Insérer** puis sélectionnez **insérer des colonnes dans la feuilles**.

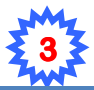

#### **4-3 Modifier la largeur d'une colonne**

Pour modifier la largeur d'une colonne :

**1**-Sélectionnez la ou les colonnes à modifier

 **2**- Sous l'onglet **Accueil,** dans le groupe **cellule**, cliquez sur **Format** puis **Largeur de colonne**  Talamidi.com<br>
Talamidi.com<br>
Pour modifier la largeur d'une colonn<br>
1-Sélectionnez la ou les colonne<br>
2- Sous l'onglet Accueil, dans<br>
de colonne<br>
2- Sous l'onglet Accueil, dans<br>
Largeur<br>
3-Tapez le nombre de la largeur<br>
1-4

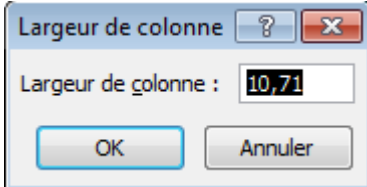

**3**-Tapez le nombre de la largeur souhaitée et valider par **OK**.

#### **4-4 Modifier la hauteur d'une ligne**

Pour modifier la hauteur d'une ligne :

**1**-Sélectionnez la ou les lignes à modifier

**2**- Sous l'onglet **Accueil,** dans le groupe **cellule**, cliquez sur puis **Hauteur de ligne** 

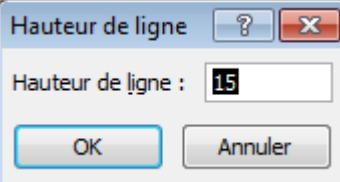

**3**- Tapez le nombre de la hauteur souhaitée et valider par **OK**.

#### **4-5- Supprimer une ligne ou une colonne**

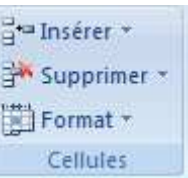

Pour supprimer une ligne ou une colonne :

**1**-Sélectionnez la ligne ou la colonne à supprimer.

**2**-Sous l'onglet **Accueil,** dans le groupe **cellule** cliquez sur **Supprimer** 

# **5- La gestion des feuilles de calcul**

#### **5-1- Insérer une feuille**

Pour insérer une nouvelle feuille dans un classeur :

 Cliquez droit sur **l'onglet d'une feuille,** sélectionnez **Insertion** puis cliquez sur **Feuille** puis sur **ok**

#### **5-2- Renommer une feuille**

Pour renommer une feuille :

- Cliquez droit sur **l'onglet de la feuille,** sélectionnez **Renommer**
- **Tapez le nouveau nom**

#### **5-3- Déplacer une feuille :**

Pour modifier l'ordre des onglets d'une feuille :

Cliquez sur l'onglet désiré et **glisser-le** à l'endroit souhaité.

#### **5-4- Copier une feuille :**

Pour copier une feuille :

- **E** Cliquez sur **droit** sur l'onglet de la feuille à copier
- Cliquez sur **déplacer ou copier** puis cochez **créer un copie**

#### **5-5- Supprimer une feuille:**

Pour supprimer une feuille :

Cliquez droit sur **l'onglet** d'une feuille puis sélectionnez **Supprimer**

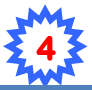

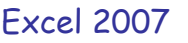

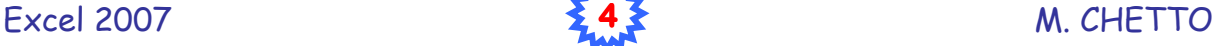

## **5-6- Colorer l'onglet d'une feuille:**

Pour colorer l'onglet d'une feuille :

- Cliquez droit sur l'onglet d'une feuille,
- Sélectionnez **Couleur d'onglet** puis choisissez la couleur souhaitée

# **6-Mise en forme d'un tableau**

# **6-1- Formats des cellules**

Pour améliorer la présentation et l'apparence du texte d'un tableau :

- Sélectionnez la ou les cellules souhaitées.
- Sous l'onglet **Accueil**, utilisez les boutons des groupes **Police** et **Alignement** suivantes :

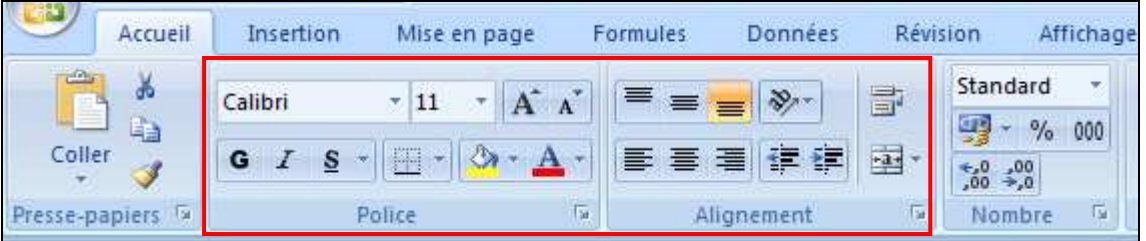

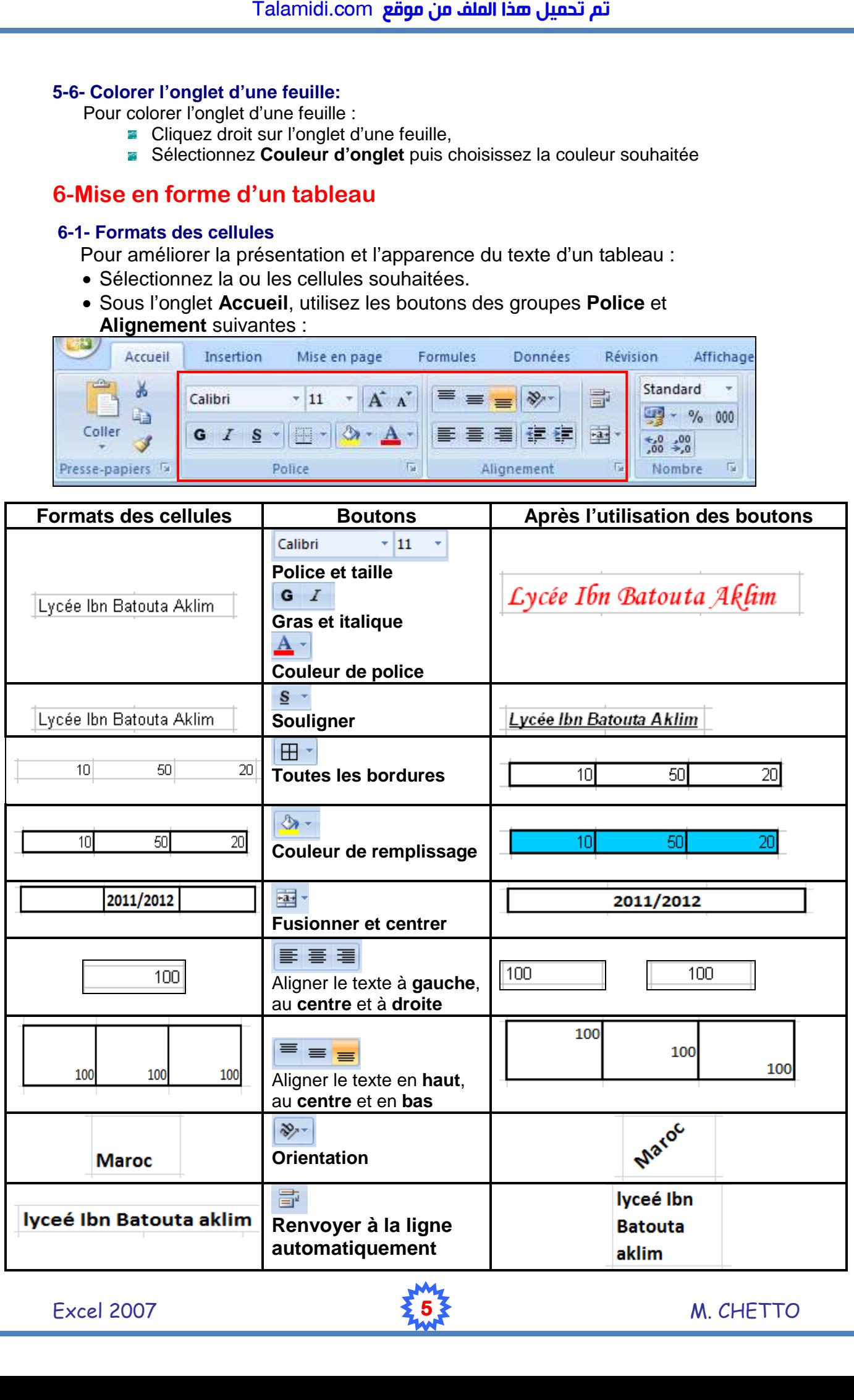

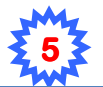

Excel 2007 **55€** M. CHETTO

## **6-2- Formats des valeurs**

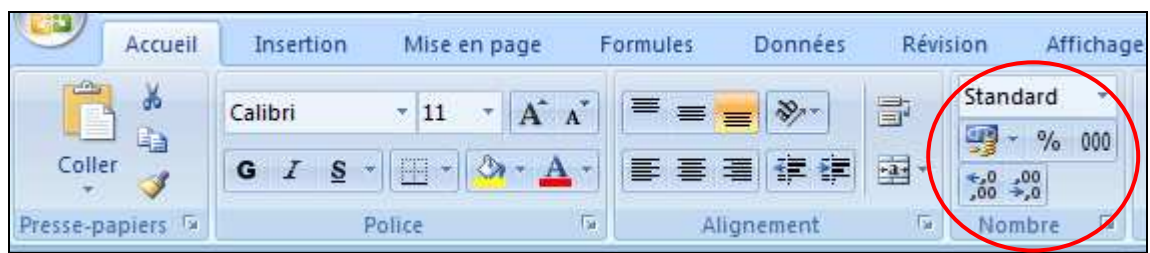

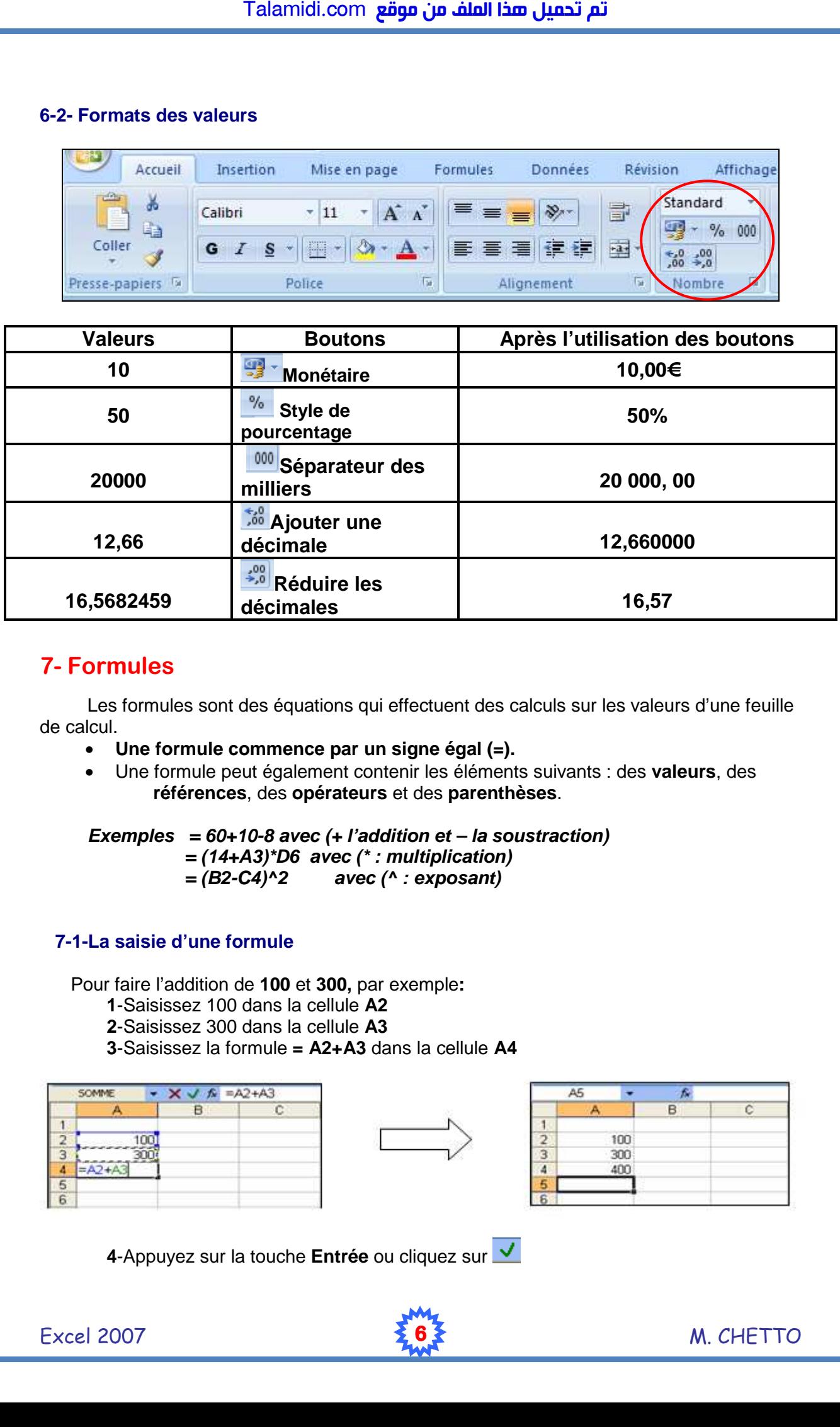

# **7- Formules**

Les formules sont des équations qui effectuent des calculs sur les valeurs d'une feuille de calcul.

- **Une formule commence par un signe égal (=).**
- Une formule peut également contenir les éléments suivants : des **valeurs**, des **références**, des **opérateurs** et des **parenthèses**.

```
Exemples = 60+10-8 avec (+ l'addition et – la soustraction) 
            = (14+A3)*D6 avec (* : multiplication) 
           = (B2-C4)^2 avec (^ : exposant)
```
## **7-1-La saisie d'une formule**

Pour faire l'addition de **100** et **300,** par exemple**:**

- **1**-Saisissez 100 dans la cellule **A2**
- **2**-Saisissez 300 dans la cellule **A3**

**3**-Saisissez la formule **= A2+A3** dans la cellule **A4** 

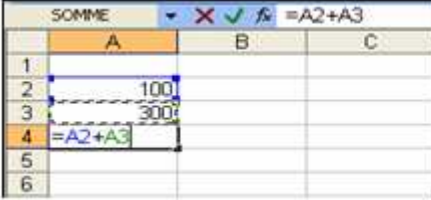

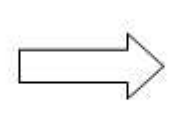

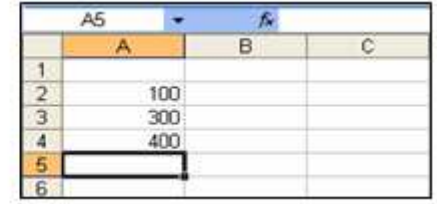

 **4**-Appuyez sur la touche **Entrée** ou cliquez sur

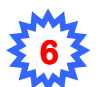

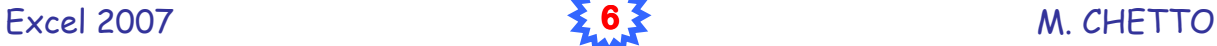

# **8-Fonctions**

Les fonctions sont des formules prédéfinies qui effectuent des calculs en utilisant des valeurs particulières appelées **arguments.** 

 **8-1- Syntaxe d'une fonction** 

- **=Nom de la fonction (arguments1 ; arguments2 ;…)**
- Les arguments peuvent être des **nombres**, du **texte**, des **valeurs logiques**, des **références** et **des fonctions**.
- Excel dispose de nombreuses fonctions réparties en **catégories** :  **Math&trigo, Date &heure, Statistique, Texte, …**

## **Exemples:**

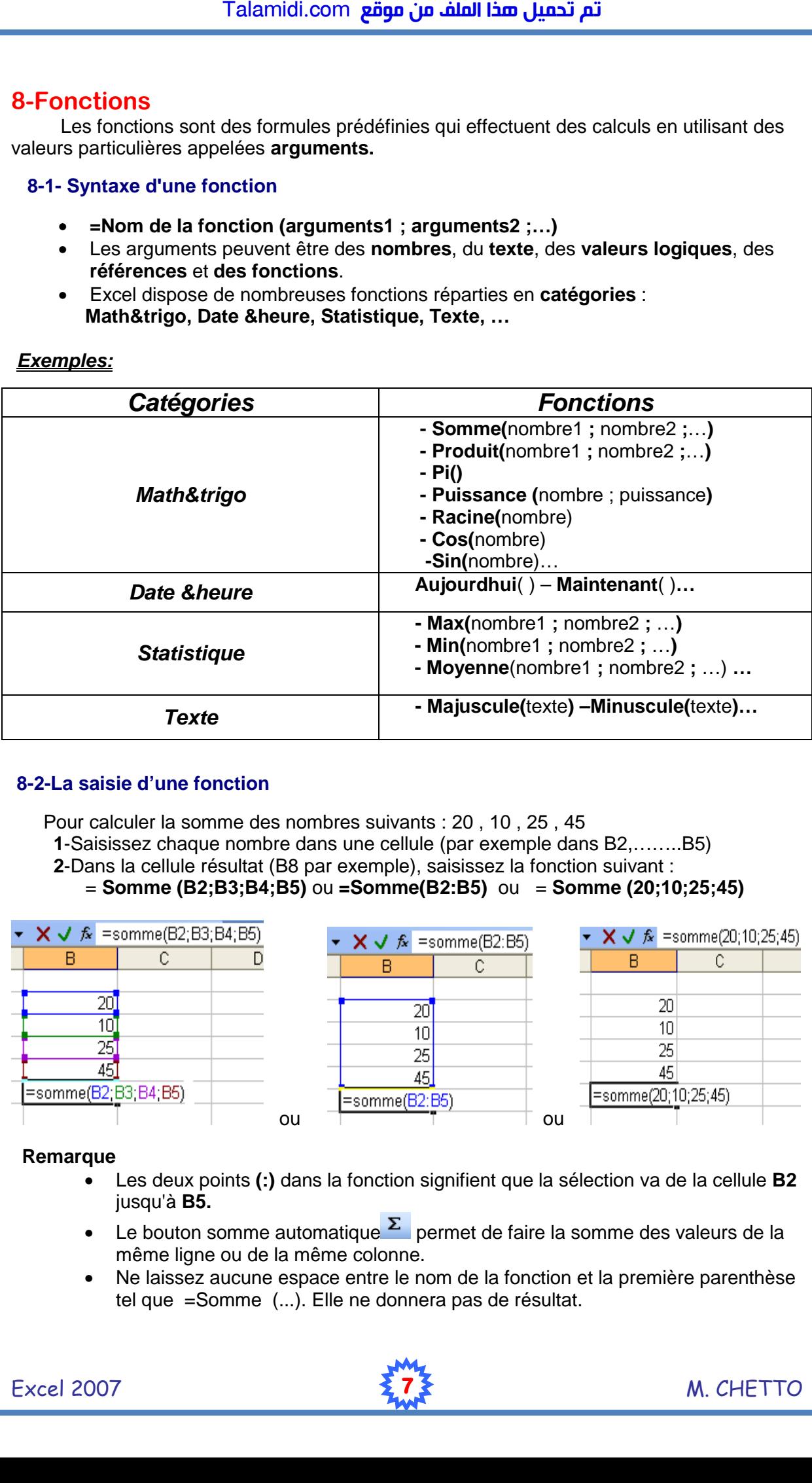

## **8-2-La saisie d'une fonction**

 Pour calculer la somme des nombres suivants : 20 , 10 , 25 , 45 **1**-Saisissez chaque nombre dans une cellule (par exemple dans B2,……..B5) **2**-Dans la cellule résultat (B8 par exemple), saisissez la fonction suivant : = **Somme (B2;B3;B4;B5)** ou **=Somme(B2:B5)** ou= **Somme (20;10;25;45)** 

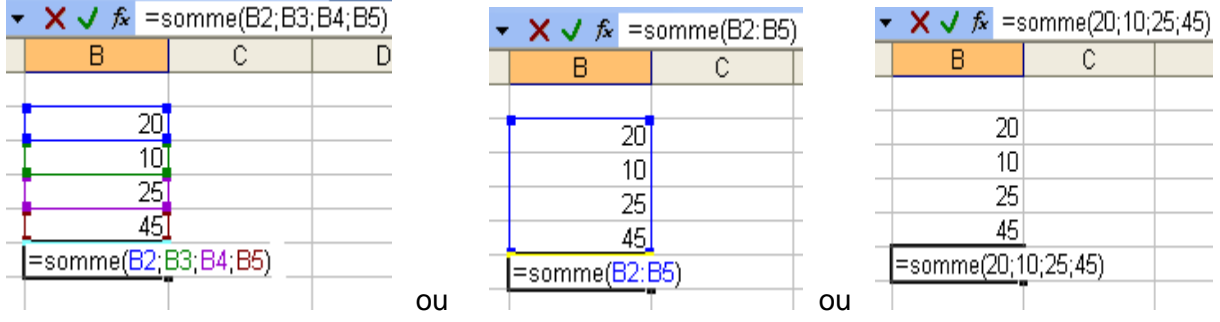

#### **Remarque**

- Les deux points **(:)** dans la fonction signifient que la sélection va de la cellule **B2**  jusqu'à **B5.**
- Le bouton somme automatique  $\Sigma$  permet de faire la somme des valeurs de la même ligne ou de la même colonne.
- Ne laissez aucune espace entre le nom de la fonction et la première parenthèse tel que =Somme (...). Elle ne donnera pas de résultat.

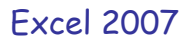

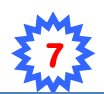

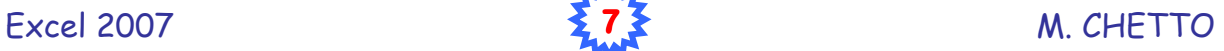

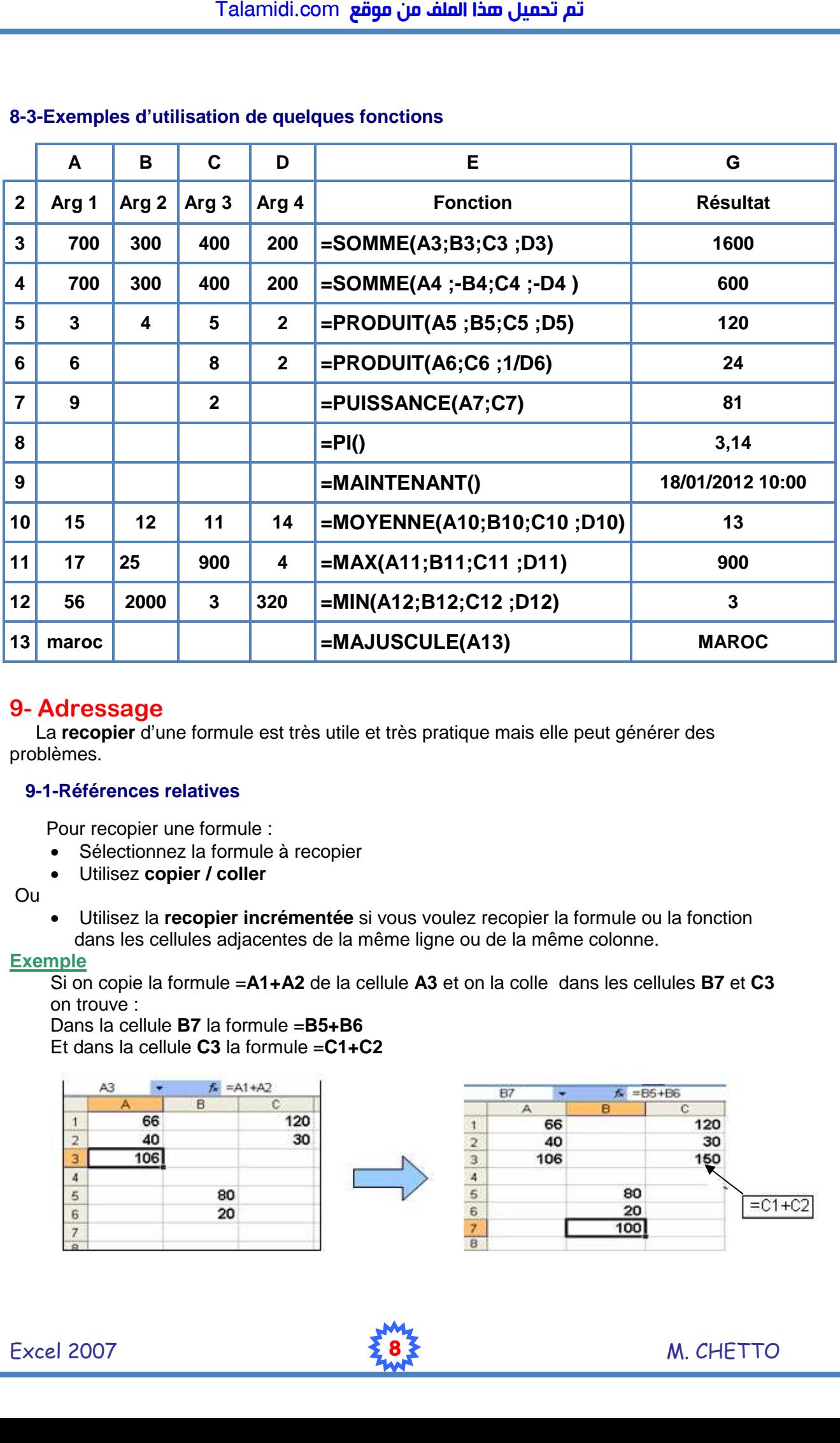

## **8-3-Exemples d'utilisation de quelques fonctions**

# **9- Adressage**

 La **recopier** d'une formule est très utile et très pratique mais elle peut générer des problèmes.

#### **9-1-Références relatives**

Pour recopier une formule :

- Sélectionnez la formule à recopier
- Utilisez **copier / coller**
- Ou
- Utilisez la **recopier incrémentée** si vous voulez recopier la formule ou la fonction dans les cellules adjacentes de la même ligne ou de la même colonne.

#### **Exemple**

Si on copie la formule =**A1+A2** de la cellule **A3** et on la colle dans les cellules **B7** et **C3** on trouve :

Dans la cellule **B7** la formule =**B5+B6** Et dans la cellule **C3** la formule =**C1+C2**

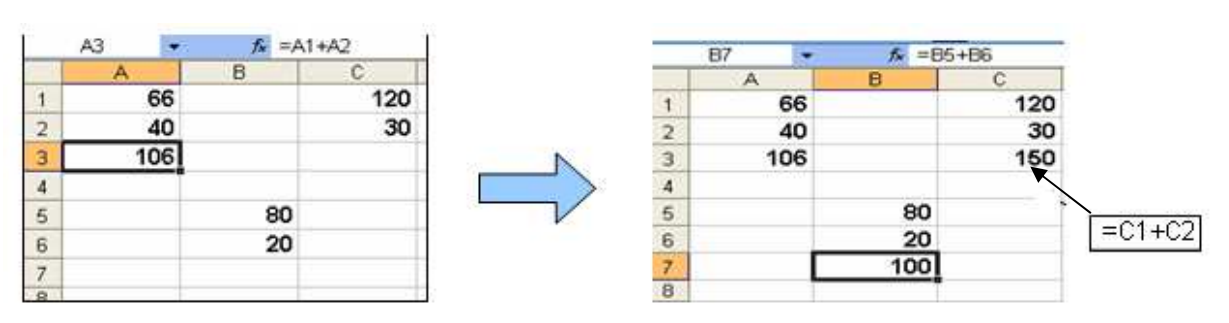

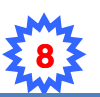

 Les références **(A1, A2) – (B5, B6) - (C1,C2)** s'appellent des **références relatives respectivement aux cellules A3 ,B7,C3** parce qu'elles **sont relatives** à la position de la cellule qui contient la formule.

#### **9-2- Référence absolue**

 Une référence absolue est une adresse exacte (**fixe**) d'une cellule, quelle que soit la position de la cellule qui contient la formule. **Exemple**

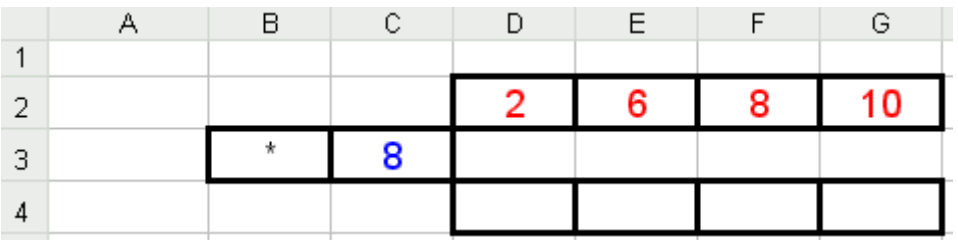

■ Si on saisie la formule =D2\*C3 dans D4 puis on la recopie dans les cellules E4-F4-G4

## **On trouve le résultat suivant:**

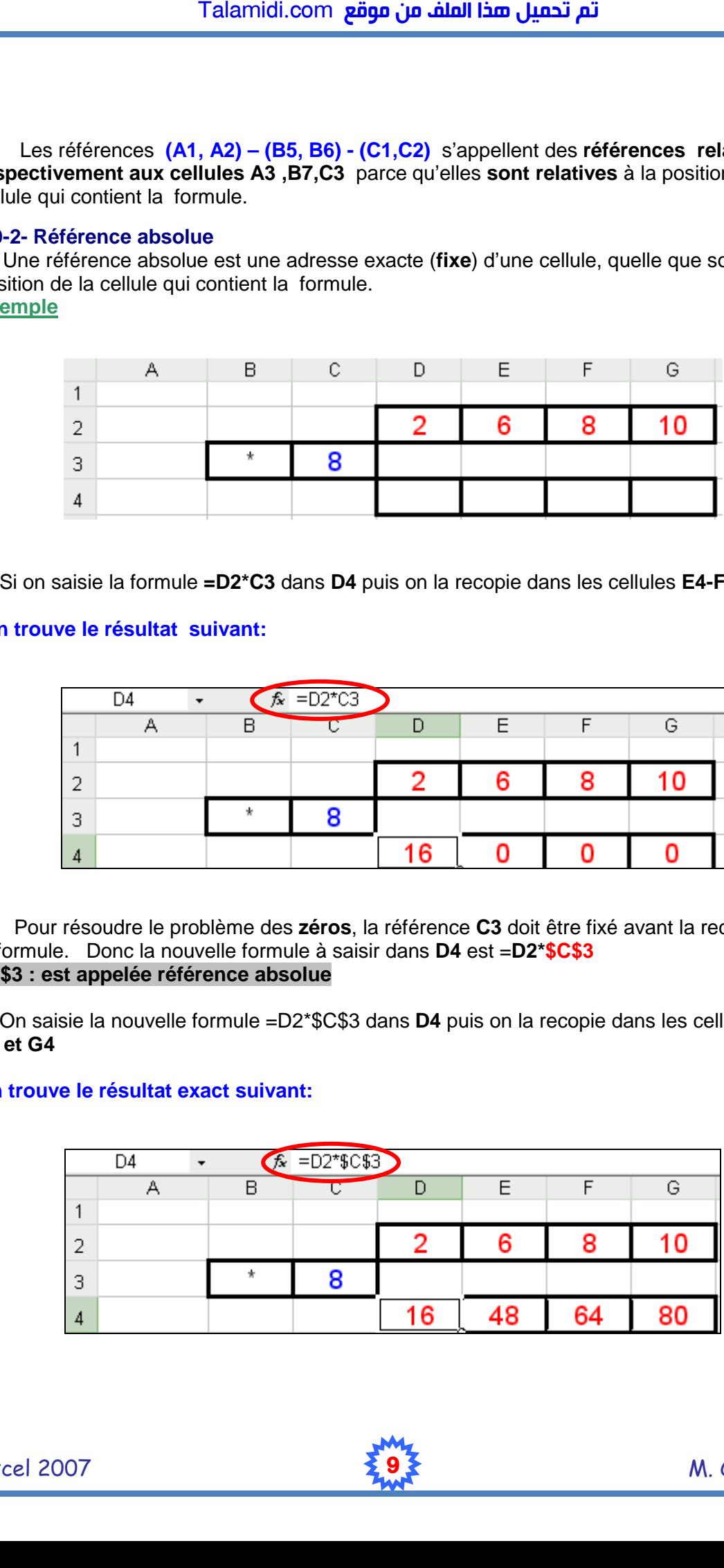

 Pour résoudre le problème des **zéros**, la référence **C3** doit être fixé avant la recopier de la formule. Donc la nouvelle formule à saisir dans **D4** est =**D2\*\$C\$3 \$C\$3 : est appelée référence absolue** 

■ On saisie la nouvelle formule =D2\*\$C\$3 dans **D4** puis on la recopie dans les cellules **E4**, **F4 et G4** 

#### **On trouve le résultat exact suivant:**

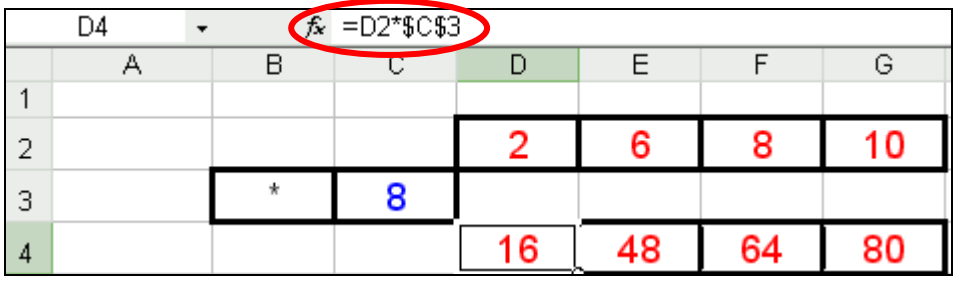

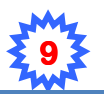

# **10-Graphique**

#### **10-1-Définition**

 Le grapheur est un logiciel qui permet de représenter graphiquement des données d'une feuille de calcul. Il est intégré dans le tableur.

#### **Remarque**

- Excel dispose **11 modèles** de graphiques : **Aires**, **Barres**, **Histogrammes**, **Courbes**,…
- L'utilisation d'un type de graphique dépend des données à représenter.

#### **10-2 Créer un graphique**

 Microsoft Excel contenant de nombreux types de graphique pour vous permettre d'afficher des données de façon lisible et attrayante.

Pour créer un graphique :

**1-**Sélectionnez les cellules contenant les données que vous voulez utiliser dans le graphique.

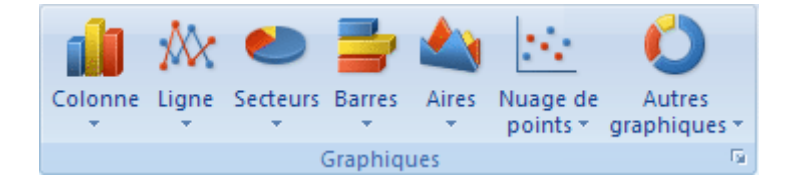

**2-** Sous l'onglet **Insertion,** dans le groupe **Graphique**, cliquez sur un **type de graphique**, puis sur le **sous-type de graphique** que vous souhaitez utiliser.

#### **10-3 Mise en forme un graphique**

 Vous pouvez mettre en forme des éléments de graphique individuels, tels que **la zone de graphique, la zone de traçage, la série de données, les axes, les titres, les étiquettes de données ou la légende.** 

 Dans un graphique, cliquez sur l'élément que vous voulez mettre en forme ou sélectionnez un élément de graphique dans la liste en procédant de l'une des façons suivantes : 1-Cliquez sur le graphique.<br>Cliquez sur le graphique de la graphique.

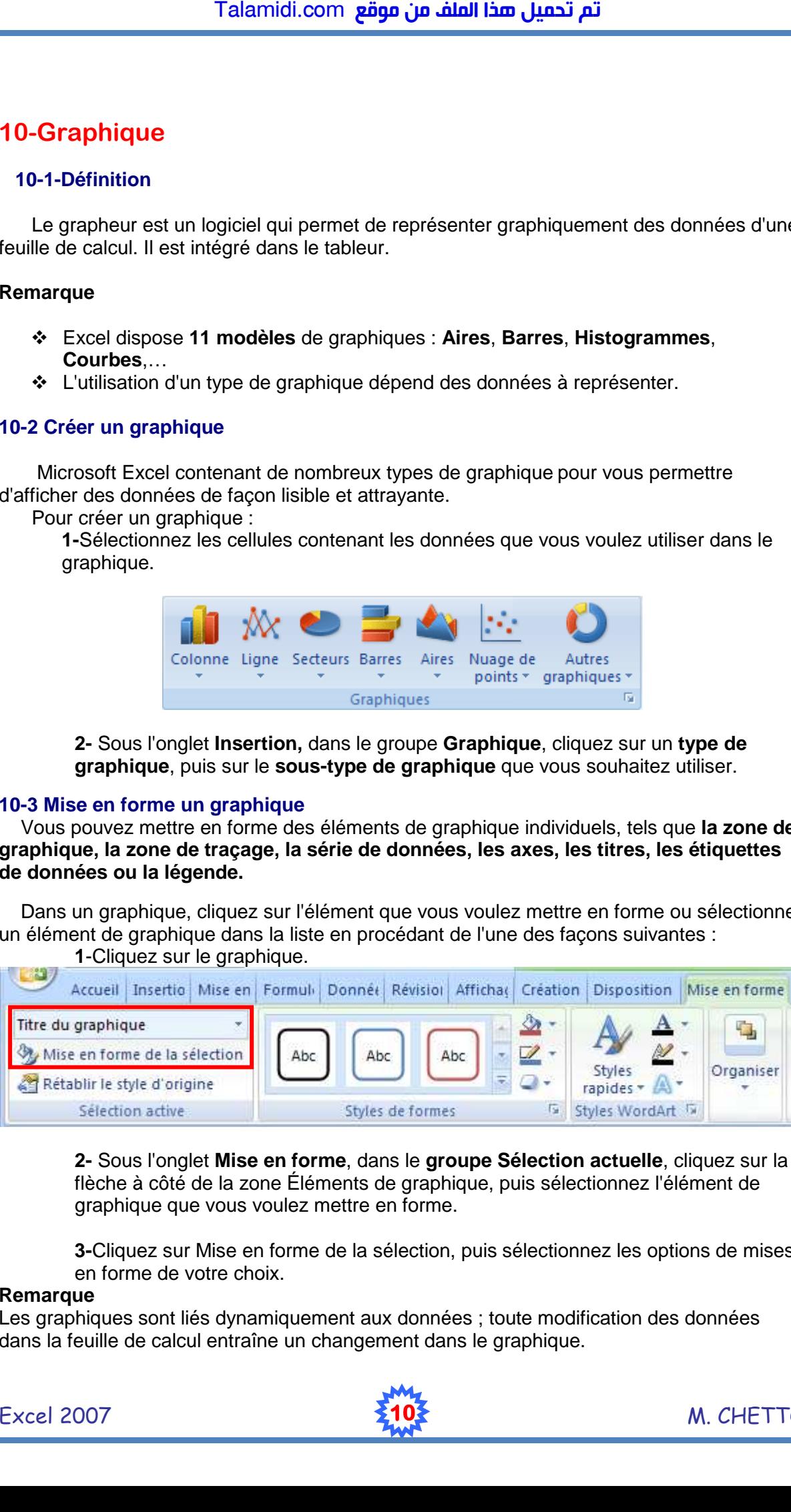

**2-** Sous l'onglet **Mise en forme**, dans le **groupe Sélection actuelle**, cliquez sur la flèche à côté de la zone Éléments de graphique, puis sélectionnez l'élément de graphique que vous voulez mettre en forme.

**3-**Cliquez sur Mise en forme de la sélection, puis sélectionnez les options de mises en forme de votre choix.

#### **Remarque**

Les graphiques sont liés dynamiquement aux données ; toute modification des données dans la feuille de calcul entraîne un changement dans le graphique.

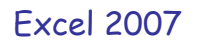

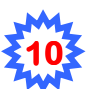

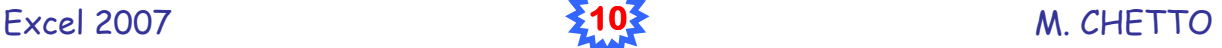